Міністерство освіти і науки України НАЦІОНАЛЬНИЙ УНІВЕРСИТЕТ «ОДЕСЬКА ПОЛІТЕХНІКА» Кафедра цифрових технологій в інжинірингу

# ОСНОВИ РОБОТИ В ANSYS WORKBENCH

Методичні вказівки до виконання лабораторної роботи №1 з дисципліни «Проектування в CAD/CAE»

Одеса 2023

Міністерство освіти і науки України НАЦІОНАЛЬНИЙ УНІВЕРСИТЕТ «ОДЕСЬКА ПОЛІТЕХНІКА» Кафедра цифрових технологій в інжинірингу

# ОСНОВИ РОБОТИ В ANSYS WORKBENCH

Методичні вказівки до виконання лабораторної роботи №1 з дисципліни «Проектування в CAD/CAE»

> Затверджено на засіданні кафедри цифрових технологій в інжинірингу Протокол № 1 від 31.08.2023 р.

Одеса 2023

ОСНОВИ РОБОТИ В ANSYS WORKBENCH. Методичні вказівки до виконання лабораторної роботи №1 з дисципліни «Моделювання та інженерні розрахунки у цифровому виробництві» для студентів спеціальності 131 Прикладна механіка. / Укладачі: В.М. Жеглова, О.А Волков, . Одеса: Одеська політехніка, 2023. – 11 с.

Укладачі: В.М. Жеглова, канд. техн. наук, доцент О.А Волков, ст. викладач.

Запропоновані методичні вказівки розглядають основні концепції, ознайомлення з якими необхідно для роботи з ANSYS WORKBENCH. Містить базову інформацію про середовище ANSYS WORKBENCH і опис робочих процесів, необхідних для аналізу навантажень і залежностей, що накладають на деталь або складання.

### ЗМІСТ

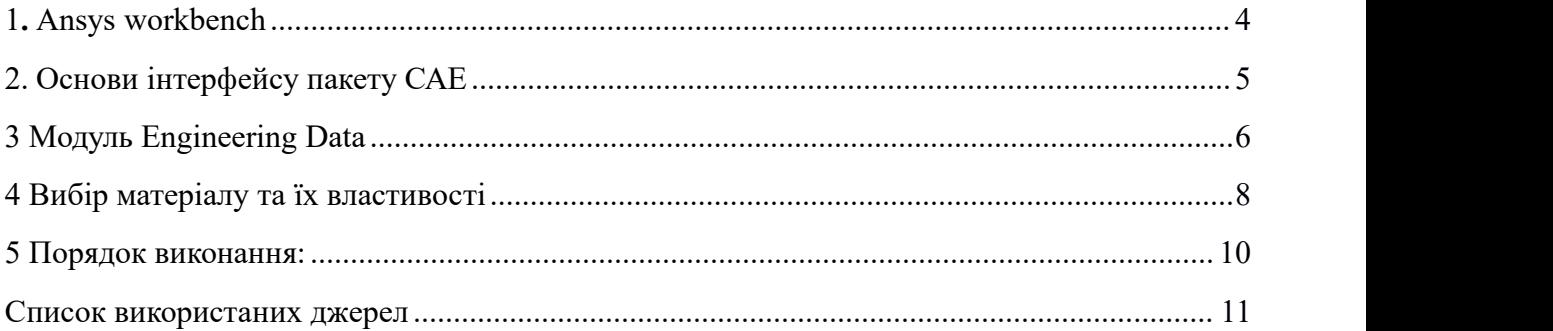

#### Лабораторна робота №1 «ОСНОВИ РОБОТИ В ANSYS WORKBENCH»

**Мета роботи:** ознайомитися з меню оболонки WORKBENCH, з інтерфейсом пакету САЕ, вміти вибрати та завдати властивості матеріалу.

#### **1.** Ansys workbench

ANSYS – це заснований на методі кінцевих елементів (МКЕ) програмний комплекс, призначений для автоматизованого інженерного аналізу (Computer Aided Engineering – CAE) в таких областях, як механіка деформованого твердого тіла, механіка рідини і газу, електромагнетизм, теплопередача, і багатьох галузях техніки (машинобудування, будівництво, транспорт, авіація, космонавтика) [4].

ANSYS пов'язаний з CAE-системами:

- Системами динамічного аналізу механізмів ADAMS, NASTRAN, DADS.
- Акустичного аналізу Comet \ Acoustics, SYSNOISE
- Спеціалізованими CFD-пакетами CFX,
- Системами аналізу процесів обробки пластмас CMOLD,
- MOLDFLOW,
- Системами моделювання лиття металів ProCAST.

Професійний кінцево-елементний розрахунковий комплекс ANSYS дозволяє вирішувати завдання міцності, теплообміну, електромагнетизму, гідрогазодинаміки як окремо, так і спільно.

Програма ANSYS має гнучку модульну комплектацію. Базовий пакет ANSYS включає всі можливі фізичні дисципліни лінійну і нелінійну міцність (неявний вирішувач), тепло, електромагнетизм, гідрогазодинаміки. Програмний модуль Mechanical призначений для вирішення завдань лінійної і нелінійної міцності (неявний вирішувач) і аналізу теплопередачі.

Workbench - це призначена для користувача оболонка ANSYS, покликана поєднати різні фізичні моделі в одній розрахунковому проекті і надати інженеру інтуїтивно зрозумілий інтерфейс управління розрахунковим проектом.

Робоче середовище Workbench використовує вікна налаштувань. Кожне вікно управляє функціями та налаштуваннями на всіх етапах моделювання: створення геометричної моделі, створення розрахункової сітки, додаток навантаження (визначення граничних умов), перегляд розрахункових результатів [1].

Центральним об'єктом при роботі в ANSYS Workbench є проект, під яким розуміється сукупність геометричних, фізичних та кінцево-елементних (КЕ) моделей тіл даної задачі, а також результатів чисельного рішення. Проект може складатися з одного або декількох блоків, що реалізують окремі види інженерного аналізу. У свою чергу, блок складається з елементів - структурних частин блоку, що відповідають за певний етап аналізу. Можна виділити наступні етапи проведення інженерного аналізу:

– розробка моделі (препроцессінг). На даному етапі здійснюється підготовка геометричній моделі, завдання матеріалу і його властивостей, генерація кінцево елементної сітки, визначення фізичних умов моделювання. Кінцевим результатом етапу є модель, підготовлена для чисельного рішення;

– налаштування вирішувача і рішення. На даному етапі задаються необхідні налаштування вирішувача, параметри, що забезпечують збіжність ітераційного процесу, і запускається вирішувач. Кінцевим результатом етапу є чисельне рішення, отримане із заданою точністю;

– обробка результатів (постпроцесінг). На даному етапі отримане чисельне рішення задачі використовується для візуалізації розподілу необхідних фізичних величин (напружень, деформацій, температур та ін.). Кінцевим результатом етапу є набір графіків, анімацій, масивів значень, що представляють необхідні результати вирішення завдання.

Процедура інженерного аналізу рідко буває лінійної. При вирішенні практичного завдання, як правило, доводиться часто повертатися до попередніх етапів, вносити зміни в моделі, перебудовувати КЕ-сітку, коригувати налаштування вирішувача. Платформа Workbench забезпечує інженера великою кількістю інструментів, необхідних на всіх етапах аналізу, дозволяє швидко отримувати чисельну рішення різними вирішувача, ефективно організовує взаємозв'язку між окремими видами інженерних розрахунків.

### **2.** Основи інтерфейсу пакету САЕ

Coupled Field Harmonic Coupled Field Modal Coupled Field Static Coupled Field Transient **Eigenvalue Buckling O** Electric Explicit Dynamics **G** Fluid Flow (CFX) G Fluid Flow (Fluent with Fluent Mesh **G** Fluid Flow (Fluent) **C** Fluid Flow (Polyflow) **Bo** Harmonic Acoustics **Avi** Harmonic Response Hydrodynamic Diffraction Hydrodynamic Response **IM LS-DYNA LS-DYNA Restart W** Magnetostatic **MM** Modal **BO** Modal Acoustics **Red** Motion **Mill** Random Vibration **NOW Response Spectrum Rigid Dynamics** ※ Speos **Bo** Static Acoustics **Bizel** Static Structural Steady-State Thermal Structural Optimization **验 Substructure Generation 20** Thermal-Electric Transient Structural Transient Thermal

C Turbomachinery Fluid Flow Рисунок 1.1 – Tollbox, розрахункові модулі

Основні розрахункові можливості ANSYS WorkBench показані в Tollbox (рис.1.1)

Система ANSYS дозволяє вирішувати основні типи завдань:

Статика: лінійна, нелінійна.

Завдання на власні значення: власні частоти, стійкість.

Динаміка: гармонійний аналіз, спектральний аналіз, випадкові вібрації, перехідні процеси.

Модуль Ststictic Structural включає тільки лінійну і нелінійну міцність, призначений для рішень задач механіки деформування твердого тіла в статичній постановці. При використанні командних вставок на мову APDL функціонал може бути розширений для вирішення.

Steady-State Thermal/Transient Thermal - аналіз встановленого / нестаціонарного теплові поля на основі рішень теплопроводності.

Modal - модальний аналіз, розрахунок власних частот і форм коливань.

Harmonic Response - гармонічний аналіз для визначення конструкції на дії гармонічних навантажень. Дозволяє оцінити негативні наслідки виведених коливань - резонансу, втоми і т. д. Розраховані тільки встановлені модні колеса в певний діапазон частот.

Для вирішення завдань міцності ANSYS дозволяє вибирати як чисто міцності, зі ступенями свободи у вузлах по переміщенням і кутах повороту, так і спільні елементи для пов'язаних завдань, де потрібно моделювати деформації в зв'язку з температурними, електромагнітними та іншими ефектами.

Вікно Project Schematic (Схема проекту) – головне вікно проекту, розташоване в центрі основного вікна Workbench. В даній частині панелі робочої області додаються елементи та шаблони з панелі інструментів. Такий підхід дозволяє наочно представляти частини проекту і управляти зв'язками між його окремими блоками (рис. 1.2).

Наочно представляти частини проекту і управляти зв'язками між його окремими блоками (рис.1.2). Вікно Properties of Schematic (Список властивостей) – за замовчуванням прихована, її відображення включається вибором пункту Properties в меню View. Усі властивості об'єкта в даному вікні відображаються у вигляді таблиці, в першому стовпці якої записано найменування властивості або параметра, а в другому відображено його значення, або прапорець активації властивості.

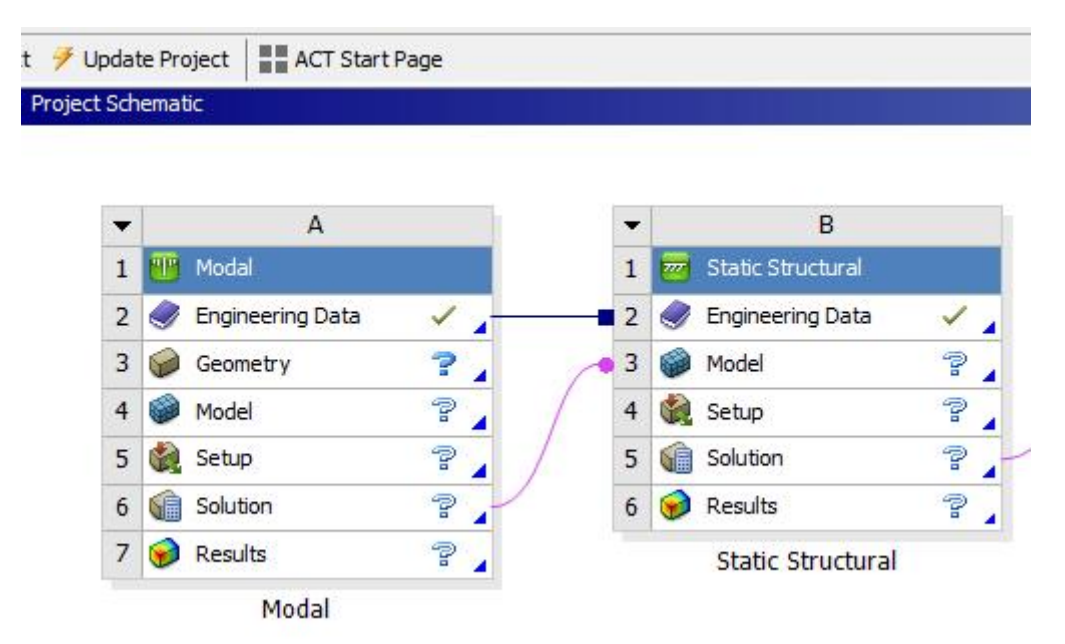

Рисунок 1.2 – Вікно Project Schematic (Схема проекту)

Якщо другий стовпець вікна властивостей не відображається на екрані, то потрібно збільшити розмір вікна, перетягнувши його ліву межу вліво за допомогою миші. У нижній частині екрана розташоване вікно Messages (рис.1.2), яке служить для відображення службових повідомлень, попереджень або повідомлень про помилки. Якщо комп'ютер має підключення до мережі Інтернет, то у вікні Messages можуть відображатися новини, що розсилаються компанією ANSYS про оновлення своїх програмних продуктів,<br>конференціях користувачів і ін. Управляє відображенням вікна повідомлень кнопка Hide/Show Messages, розташована в нижньому правому куті основного вікна Workbench. Toolbox (Панель інструментів) поділяється на чотири основні групи:

- -Analysis System;
- -Component Systems;
- -Custom Systems;
- -Design Exploration.

3 Модуль Engineering Data

ANSYS надає моделі матеріалів: ізотропні, ортотропні, анізотропні; лінійно пружні; нелінійнопружні; непружні; призначені для користувача.

Щоб запустити модуль управління матеріалами, потрібно викликати контекстне меню натисненням правої кнопки миші на рядку елемента Engineering Data і ви брати пункт Edit. Після завантаження з'явиться робоча область модуля, з якою можна керувати матеріалами, отримувати доступ до зовнішніх джерел даних про матеріали, а також зберігати дані для подальшого використання.

Якщо елемент Engineering Data пов'язаний з аналогічним елементом іншого блоку інженерного аналізу, то зміна даних в одному елементі відбивається і в іншому. Всі введені в модуль дані зберігаються автоматично при збереженні проекту.

Вид робочої області модуля управління матеріалами може змінюватися. За допомогою опцій меню View можна управляти відображенням вікон робочої області.

Вікно Toolbox (рис.1.3) показує елементи в наступних категоріях:

-моделі і властивості матеріалу;

-додаткові табличні дані, які можуть бути додані до властивості або моделі;

-апроксимуюча крива даних. Вікно джерел даних (Outline Filter) використовується для управління джерелами даних про матеріали, до яких можна звертатися. У цьому вікні завжди відображається поточний набір (рядок Engineering Data), тобто матеріали, вибрані для поточного аналізу, а також бібліотеки матеріалів. Крім цього є група Favorites, в яку можна додати часто використовувані матеріали.

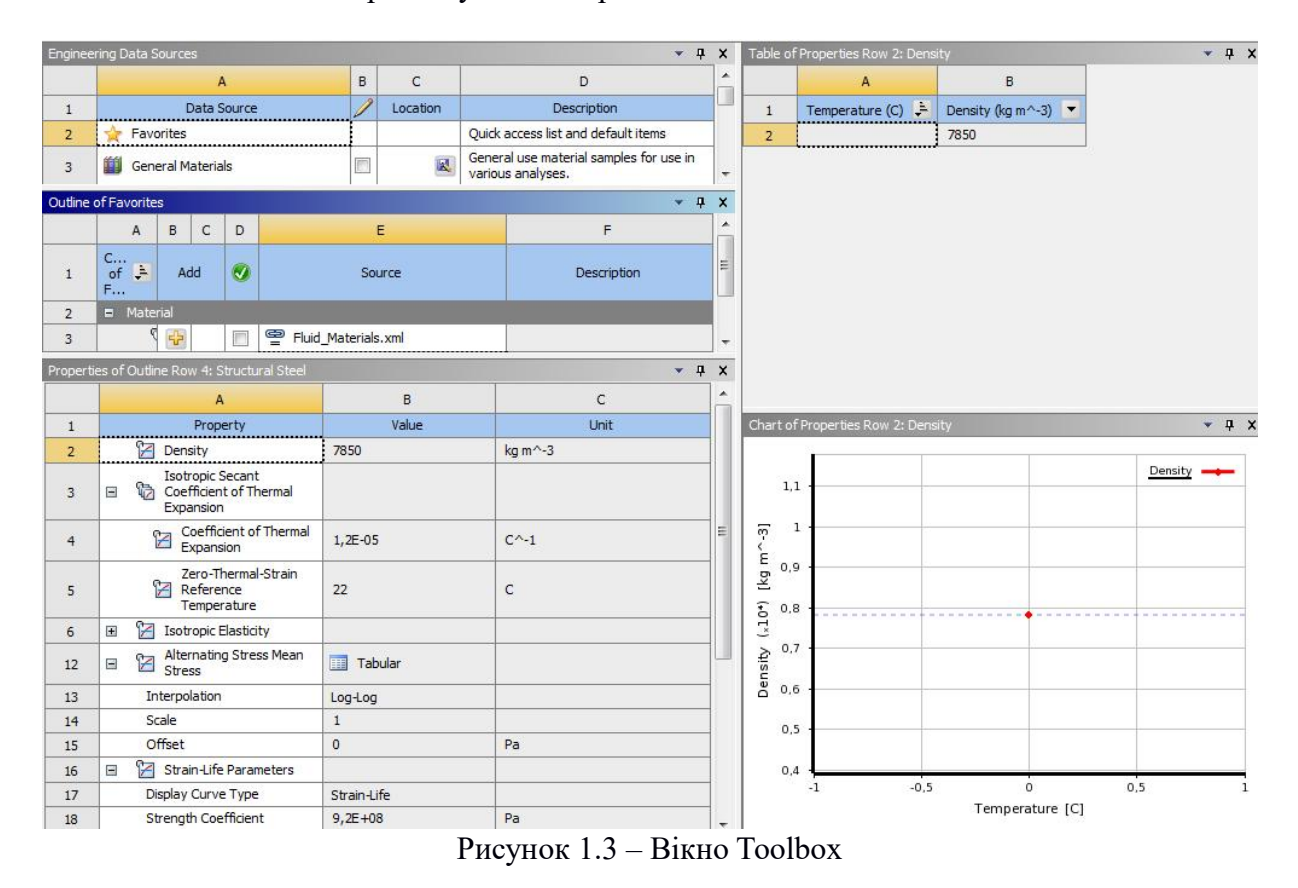

У вікні Outline Filter можна виконувати наступні дії:

- створити нову бібліотеку;
- додати існуючий джерело даних;
- видалити джерело даних зі списку;
- включити редагування джерела даних;
- зберегти джерело даних.

Панель структури даних (Outline Pane) показує структуру вмісту вибраний у вікні Outline Filter джерела даних (рис 1.3). Тема панелі змінюється в залежності від того, яке джерело даних вибрати. Наприклад, на рис. 1.3 заголовок Outline of General Materials показує, що в даний момент відображені матеріали з бібліотеки General Materials. Вміст джерела даних представлено у вигляді таблиці.

Панель властивостей (Properties Pane) відображає властивості елемента, обраного в панелі структури даних (рис. 1.3). В цьому вікні можна виконувати наступні дії:

- додати додаткові властивості, табличні дані або апроксимуючу криву (з панелі інструментів);

- видалити властивість;
- 
- змінити константи;<br>- виключити властивість;

- параметризувати властивість.<br>Розділ Analysis System [4] містить шаблони рішення основних типів завдань. Шаблони включають в себе всі необхідні для вирішення компоненти - геометричну модель, фізикотехнічні параметри, звичайно-елементну модель та ін. Для додавання завдання в проект досить перетягнути назву типу завдання в область "Схеми проекту". Розділ "Component Systems' об'єднує окремі компоненти для моделювання. Так, можна створити окремо, не прив'язану ні до якого типу завдання, геометричну модель, і на її основі створити скінчено-елементну модель. І вже скінчено-елементну модель використовувати в подальшому, як основу для моделювання. Розділ Custom Systems містить шаблони для пов'язаних інженерних розрахунків, тобто коли результати вирішення однієї задачі є вихідними даними для іншої. Типовим прикладом пов'язаного аналізу може служити термоміцне завдання, в якому для визначення міцності використовуються попередньо отримані результати рішення теплової задачі. Останній розділ Design Exploration [4] містить інструменти для оптимізації моделей по набору геометричних або фізичних параметрів, побудови їх кореляційних матриць. У верхній частині основного вікна розташовані кнопки для стандартних операцій з проектом. Крім операцій створення, відкриття і збереження є можливість імпортувати проект (або його окремі файли) формату попередніх версій Workbench або імпортувати файли інших CAD / CAE-систем.

Кнопка Refresh Project запускає оновлення вхідних даних проекту, а кнопка Update Project дає оновлені вхідні дані і запускає перерахунок проекту для отримання нових результатів аналізу. Кнопка Compact Mode включає спрощений вид основного вікна Workbench, в якому при наведенні курсору на заголовок вікна відображено тільки вміст проекту.

Основні настройки середовища Workbench можна змінити в меню Tools / Options. Для повернення до налаштувань за замовчуванням потрібно натиснути кнопку Restore Defaults в нижній частині вікна налаштувань.

Меню Units (рис.1.4) дозволяє задавати систему одиниць виміру, прийняту для всіх розрахунків в проекті. Поточна система одиниць відзначена зліва галочкою і в будь-який момент може бути змінена. Слід зазначити, що геометричний модуль, модуль симуляції і інші також дозволяють в процесі роботи змінювати систему одиниць виміру.

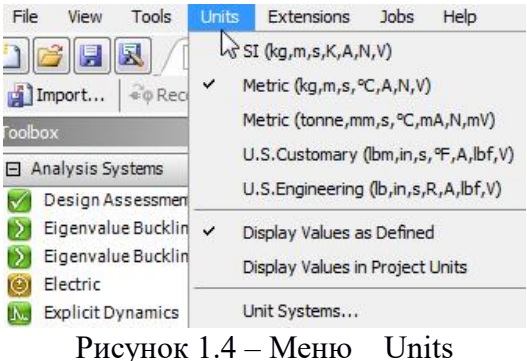

4 Вибір матеріалу таїх властивості

Стовпець властивостей (Property) містить властивості для елементу, обраного в панелі структури даних. Вибір властивості буде змінювати вміст панелі таблиць і панелі діаграм. Тип і стан елемента позначається піктограмою зліва від імені.

Панель таблиць (Table Pane) відображає табличні дані для елемента, обраного в панелі властивостей (рис. 1.3). Якщо є незалежні змінні (наприклад, температура) для обраного елемента і елемент є константою, то можна змінити тип його визначення на табличний, просто вводячи значення в осередку даних. Якщо останній рядок відображається з індексом \*, то можна додати додаткові рядки даних. Дані можуть бути відсортовані за допомогою фільтра в заголовку стовпця.

Панель діаграм (Chart Pane) відображає діаграму обраного в панелі властивостей елемента (рис. 1.3). Шкали осей діаграми можна змінити, клацнувши по обраної осі правою кнопкою миші і вибравши з контекстного меню пункт Edit Properties і

проставивши потрібні значення в панелі, що з'явилася Properties of Chart (рис. 1.3). Цей діапазон буде використаний при створенні діаграми, таким чином, можна проаналізувати дані за межами діапазону, який використовується за умовчанням.

Для зміни матеріалу, прийнятого за замовчуванням для нового аналізу, необхідно вибрати в Outline Filter джерело даних, потім в панелі Outline Pane вибрати матеріал і за допомогою контекстного меню додати його в «Обране» (команда Add to Favorites) (рис1.5). Далі в Outline Filter потрібно, клікнувши на Favorites, відобразити вміст цієї групи і, викликаючи на потрібному матеріалі контекстне меню, вказати його в якості або Default Solid Material (матеріал за замовчуванням для моделювання твердих тіл), або Default Fluid / Field Material (матеріал по замовчуванням для моделювання рідини або поля). У новому проекті матеріалом за замовчуванням для твердих частин моделі є конструкційна сталь (Structural Steel), а для рідких - повітря (Air).

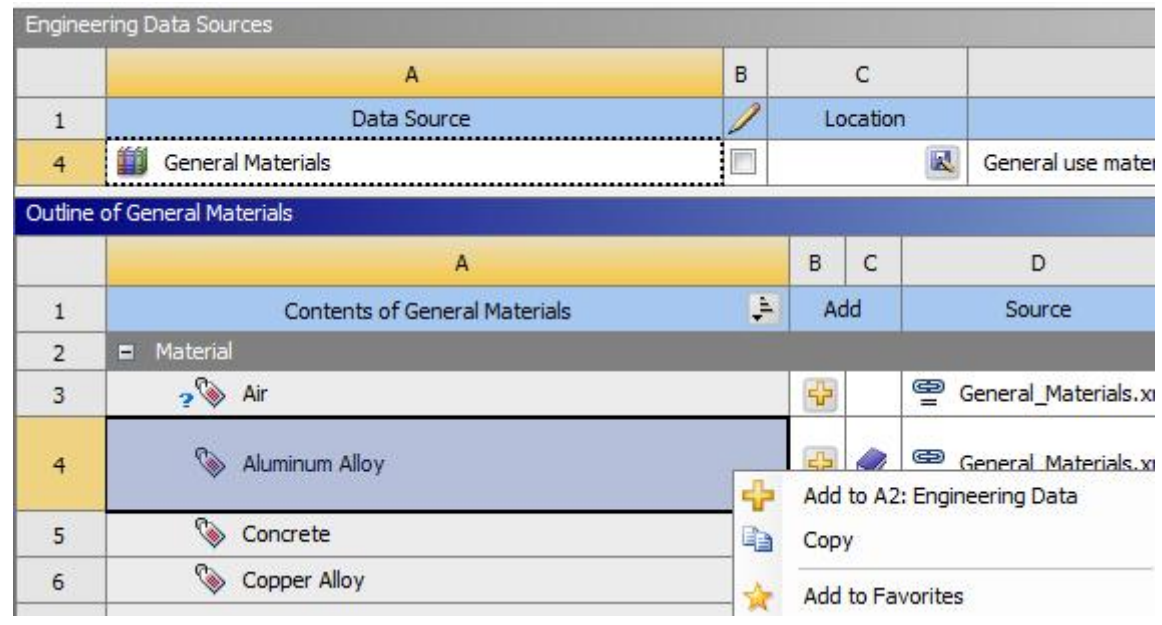

Рисунок 1.5 – Меню додати його в «Обране»

Властивості матеріалів можуть задаватися як фізичними константами, так і набором табличних даних. Для матеріалів з наявних в розподільній скриньці матеріалами бібліотек вже задані всі необхідні властивості. Для нових матеріалів потрібно самостійно визначати набір властивостей, перетягуючи їх з вікна Toolbox в панель властивостей Properties.

Деякі CAD-системи мають можливість задавати матеріали для геометричних моделей при їх побудові. Ці матеріали також можуть бути використані в розподільній скриньці матеріалами. Для цього потрібно встановити прапорець в клітині на властивостях матеріалу (Material Properties) в осередку геометрії панелі властивостей Properties Pane. Матеріали, присвоєні геометричним моделям в CAD-системі, будуть передані в поточний набір матеріалів. При оновленні моделі з CAD-системи створюється тимчасовий файл формату MatML 3.1, який містить ці матеріали. Цей файл буде додано як джерело даних і в його описі буде інформація про систему, якої він належить. Цей файл оновлюється автоматично при оновленні даних в CAD-системі. Матеріали з цього джерела даних можуть використовуватися так само, як матеріали з інших джерел.

Для завдання гіперпружних властивостей матеріалу. У вікні Toolbox розкрийте вміст групи Experimental Stress Strain Data, де розташовані властивості, що дозволяють поставити експериментальні дані по напруженням і деформаціям. Правою кнопкою миші виділіть один з типів випробувань, наприклад, Uniaxial Test Data - одновісне випробування, і в контекстному меню виберіть пункт Include Property, щоб додати цей елемент у вікно властивостей матеріалу (рис. 1.3). Якщо необхідно, повторіть ці дії для інших типів випробувань.

Для кожного набору даних випробувань:

- відкрийте файл з даними і скопіюйте, натиснувши комбінацію клавіш Ctrl + C, стовпці напружень і деформацій;

- вставте дані у вікно таблиці властивостей матеріалу Table of Properties, натиснувши комбінацію клавіш Ctrl + V.

Експериментальні дані повинні містити умовні деформації (стовпець A) і умовні напруження (стовпець B). Діаграма «напруження - деформація» автоматично з'являється після введення даних (рис. 1.3).

Після введення всіх даних випробувань виберіть функцію щільності енергії деформації у вікні Toolbox, щоб запустити апроксимацію кривої.

Важливо ввести дані випробувань до вибору функції щільності енергії деформації. Якщо функція щільності енергії деформації обрана після введення даних, то інструмент побудови апроксимуючої кривої буде недоступний помилка (Normalized Error) дає рівну вагу всіх точках даних, в той часяк абсолютна помилка (Absolute Error) дає більшу вагу точкам даних з великими значеннями. Загалом, нормована помилка підходить для більшості випадків. Якщо виникають великі деформації, то краще використовувати абсолютну помилку, оскільки в цьому випадку великі значення деформації мають більшу вагу.

На наступному кроці потрібно правою кнопкою миші виділити Curve Fitting і в контекстному меню вибрати команду Solve Curve Fit. Буде запущена процедура знаходження апроксимуючої кривої методом найменших квадратів для знаходження найкращої комбінації коефіцієнтів, які відповідають даним випробувань для обраної щільності енергії деформації. Після побудови апроксимуючої кривої у вікні панелі діаграм Chart Pane виводиться зображення діаграм «напруження - деформація» даних випробувань і знайденої кривої (рис. 1.3).

5 Порядок виконання:

- 1. Ознайомитися з розрахунковими модулями Ansys Workbench
- 2. Розглянути інтерфейс пакету САЕ
- 3. В модулі Engineering Data додати новий матеріал
- 4. Задати нові та додаткові властивості матеріалу.
- 5. Додати новий матеріал у Favorites

Приклад додавання матеріалу Титан.

В Engineering Data Sources додаємо свою бібліотеку my.

В колонці А додати нову назву матеріалу. В Toolbox обрати необхідні властивості та в вікні Properties – Densyty, Isotropic Elasticity. ввести значення які відповідають цьому матеріалу. Перейти на вкладку Рroject натиснути Refresh Рroject обновим проект для того щоб доступний був матеріал для використання.

З контекстного меню ПКМ додати його в «Обране» (команда Add to Favorites)

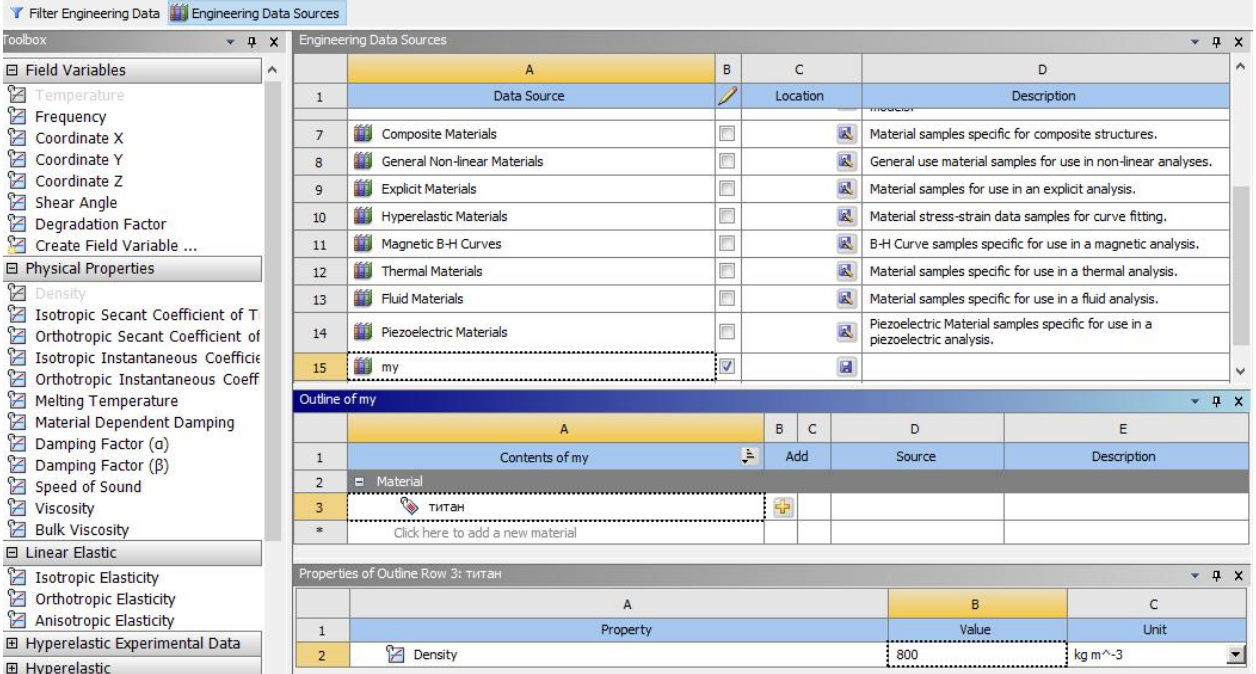

Список використаних джерел

1 Довідкова система Ansys Workbench. Режим доступу: https://www.ansys.com/

2 Finite Element Analysis for Design Engineers. Second Edition. Paul M. Kurowski. SAE International 2017.

3 A First Course in the Finite Element Method. Sixth Edition. Daryl L. Logan. Cengage Learning 2017.